## Group Video Calling: Start or Join a call

ViewClix Group Calls are instant. There is no scheduling or invitation links to send for Group Calls. Simply start a Group Call and instruct family and friends to join.

ViewClix Group Calls allow for up to 4 people to be on a group call (3 callers + frame user).

The ViewClix Mobile App for Apple or Android devices can be used to start or join a Group Call. Alternatively, Group Calls can be made using the ViewClix Members Portal at the ViewClix website.

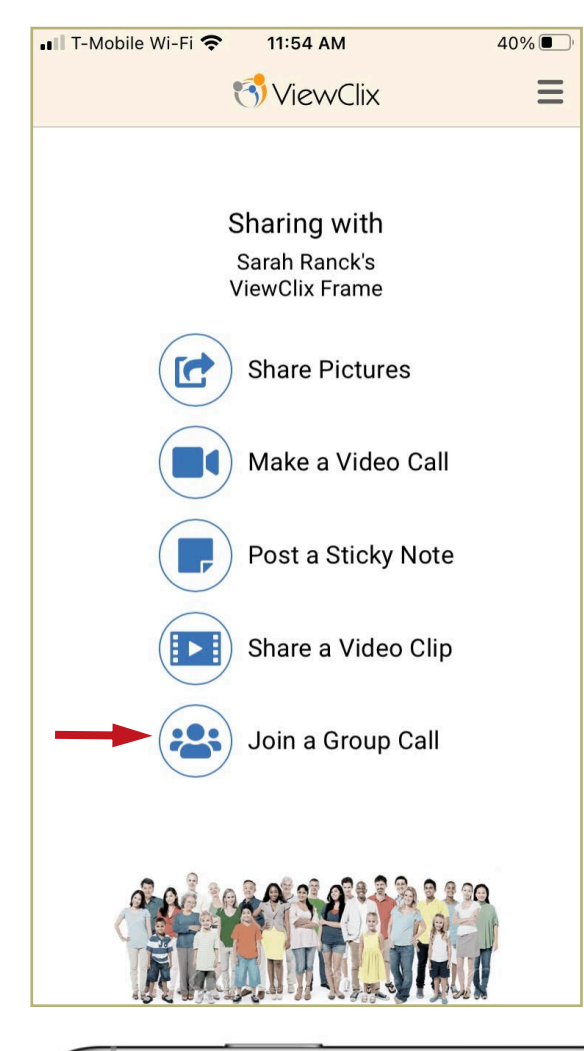

## Group Calling using the ViewClix Mobile App:

Using an Apple or Android device, open the ViewClix Mobile App

- If you have not done so already, you'll be prompted to login using your email address and your ViewClix login password.
- Tap "Group Call". This will then start a Group Call or join a Group Call already in progress.

Once connected on the Group Call, the video call windows will automatically adjust as callers enter and exit the Group Call. Callers will be able to view their preview window in the bottom right corner.

IMPORTANT: Leaving the Group Call will not end the call for the other callers. The Group Call will end when all callers have left the Group Call. Once all callers leave the call, the ViewClix frame will hang up automatically for the senior.

TIP: Rotate your mobile device to be in landscape mode. This will provide a better viewing experience for the caller as well as the senior located at the ViewClix frame.

image: Group calling on an iPhone

## **Group Video Calling (CONTINUED)**

Here are the steps to start or join a Group Call using the ViewClix Members Portal:

Using a web browser on a PC, Mac, or Tablet, go to the Members Portal: https://viewclix.com/members

- You'll be prompted to login using your email address and password. Then the web page below will be displayed.
- Click or Tap "Group Call". This will then start a Group Call or join a Group Call already in progress.
- Your ViewClix frame will automatically join the Group Call.
- $\circ$  If auto-answer is enabled (in settings), the frame will ring and then automatically connect.
- o If auto-answer is disabled, any button on the ViewClix remote control will need to be pressed to accept the video call.

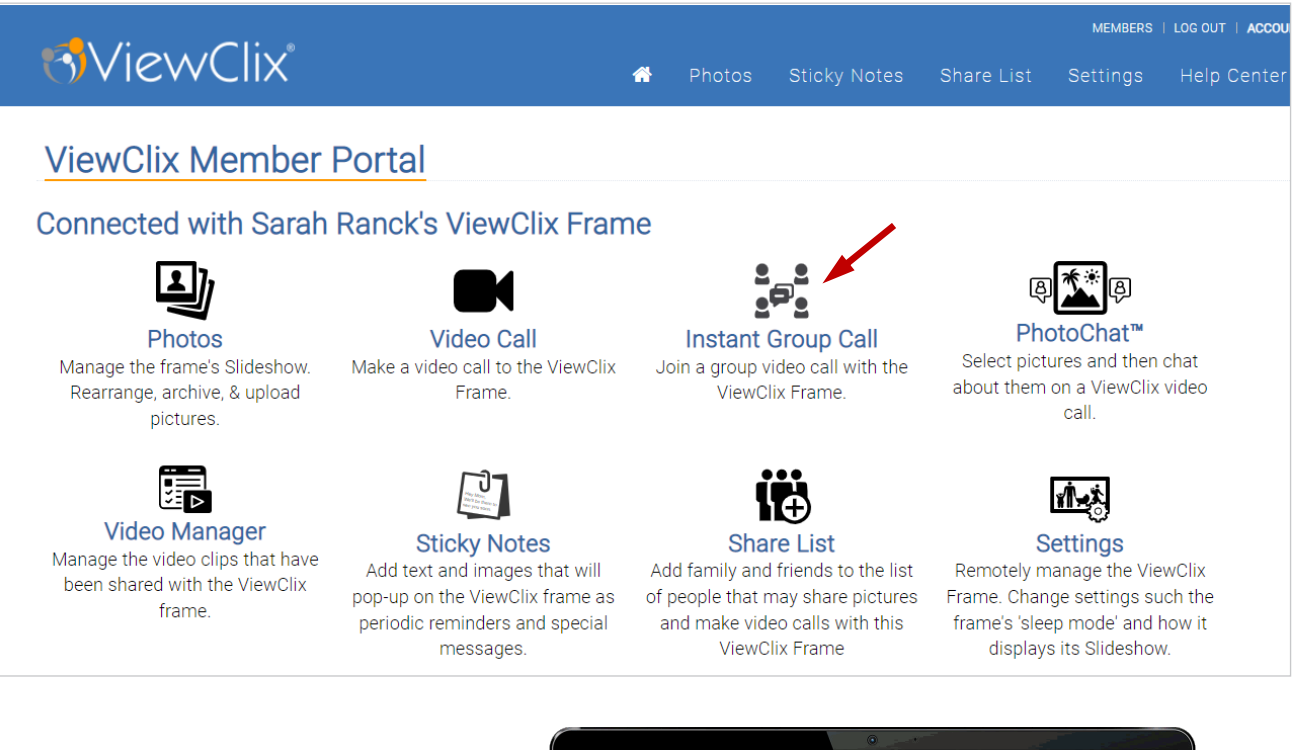

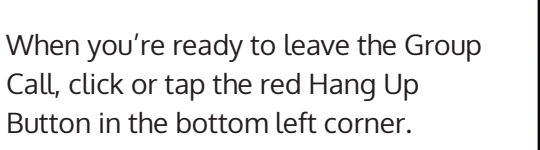

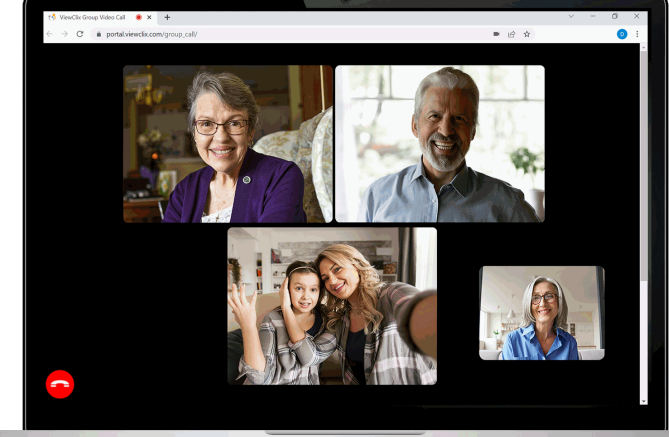